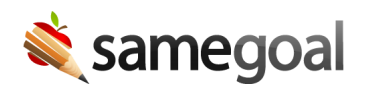

## Create Desktop Shortcut

Create a desktop shortcut for your district login page to avoid needing to search for it in the district directory each time you login.

Steps To create a desktop shortcut:

- 1. Navigate to your district login page.
- 2. Resize your browser window so you can see both your computer's desktop and the browser window in the same screen.
- 3. Highlight the web address in your browser (e.g. https://samegoal.com/iep/a/cherry.k12.oh.us).
- 4. Click and drag the highlighted web address to the desktop.
- 5. A new shortcut should appear on your desktop.
- 6. If you would like, you can right-click on the shortcut to rename it.